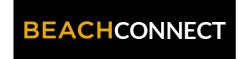

## Scheduling an Appointment with a Tutor

## **LOG IN**

Log in using Single Sign-On

https://sso.csulb.edu

Use your student ID number and Beach password (same as used for MyCSULB/BeachBoard. Click on the BEACH CONNECT button.

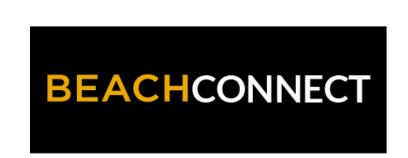

## **GET ASSISTANCE**

On the far right side, click the **"Get Assistance"** Button to make an advising appointment.

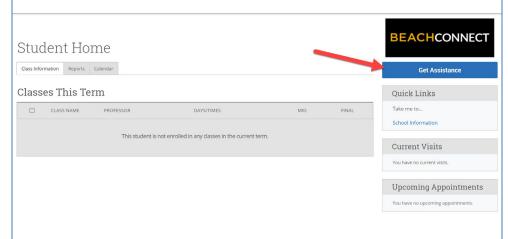

## **CHOOSE TYPE**

From the drop down menu choose the type of appointment you need. Currently you can schedule appointments for:

- Academic Advising
- Academic Coaching
- Beach Central
- Tutoring
- Veterans Services
- Writing Support

Schedule Appointment

What type of appointment would you like to schedule?

- please choose one - Academic Advising
Academic Coaching
Beach Central
Tutoring
Veterans Services

Writing Support

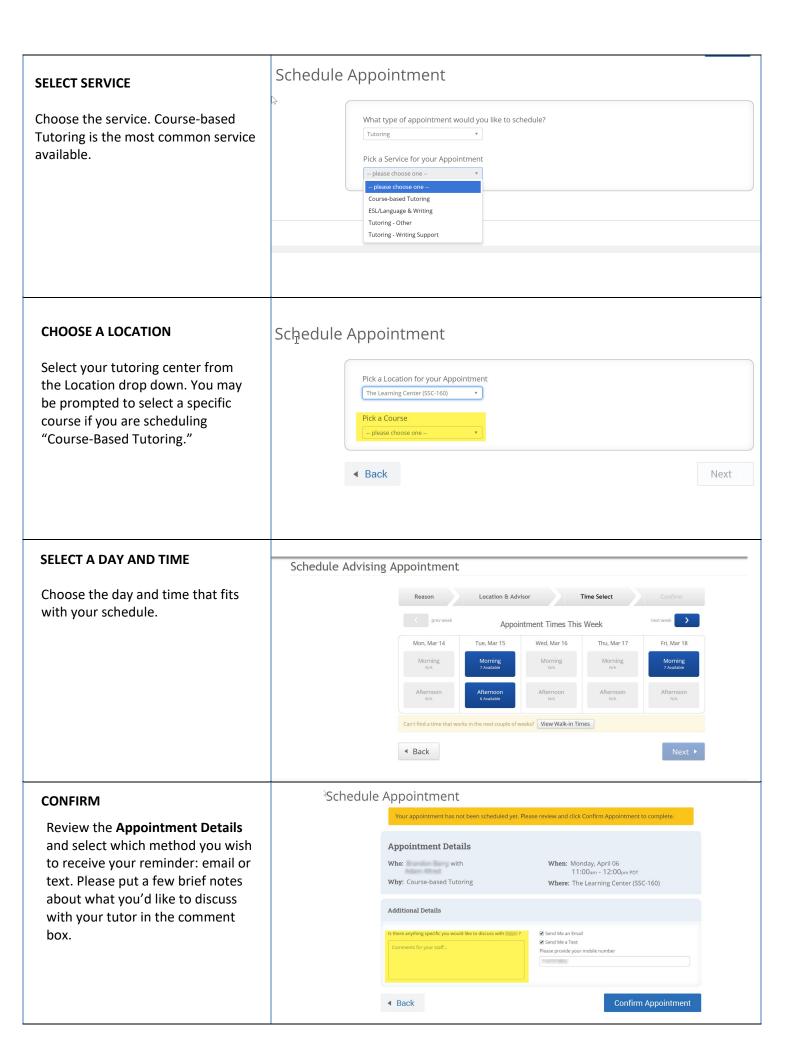